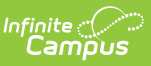

## **Grading Task Setup**

Last Modified on 03/11/2024 8:45 am CDT

[Grading](http://kb.infinitecampus.com/#grading-tasks-editor) Tasks Editor | Create [Grading](http://kb.infinitecampus.com/#create-grading-tasks) Tasks | Delete [Grading](http://kb.infinitecampus.com/#delete-grading-tasks) Tasks

### **Classic View:** Grading and Standards <sup>&</sup>gt; Grading Tasks

#### **Search Terms:** Grading Tasks

Grading Tasks are items to which teachers post grades for report cards, transcripts, midterms and/or eligibility reports. Examples of grading tasks include quarter grade, mid-term progress grade and semester grade. If the school is on trimester terms, the grading tasks might be trimester grade or final grade.

A list of Grading Tasks appears on the left-hand side of the editor. Select a grading task from that list to display the Grading Task Detail.

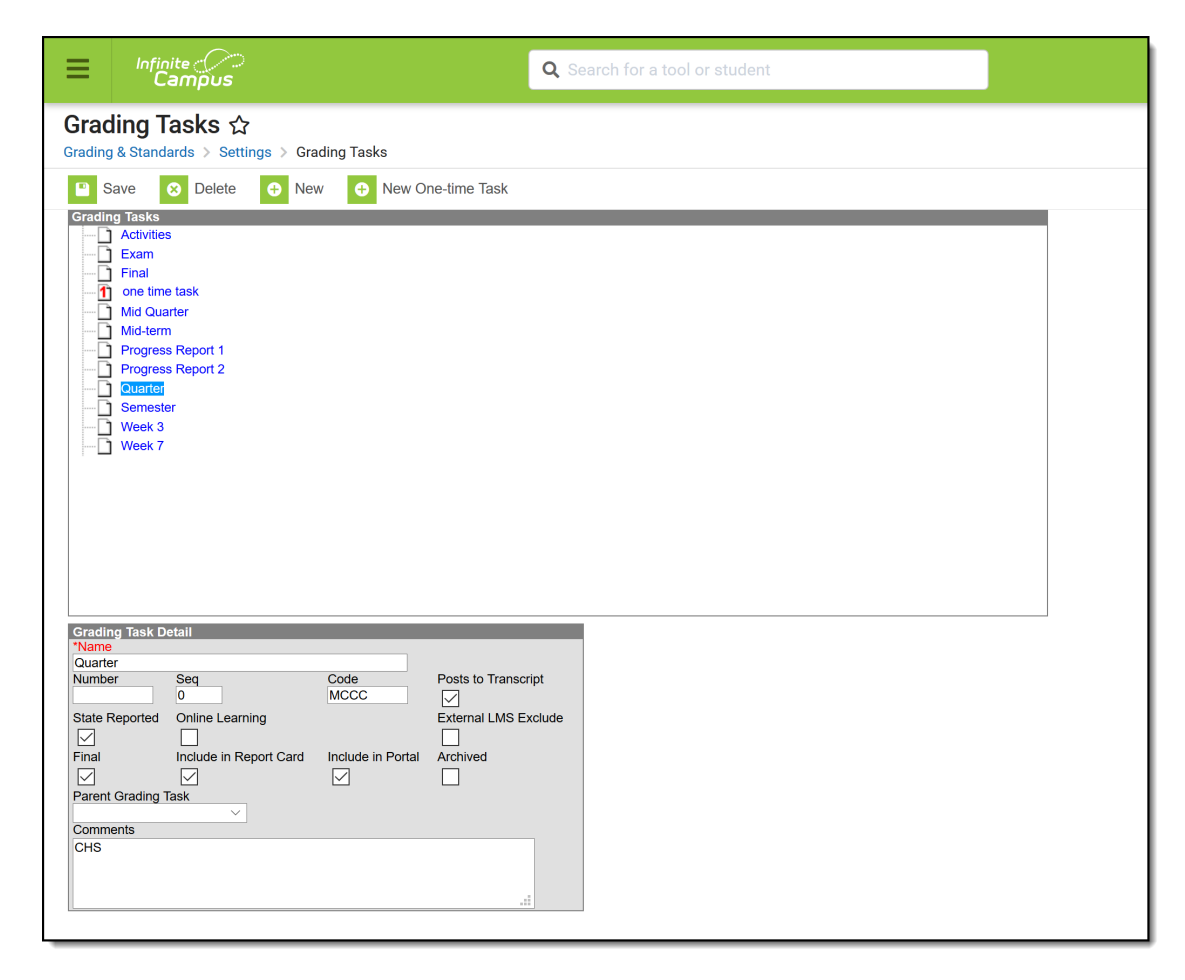

Grading Tasks Editor

Schools can create as many grading tasks as needed to meet their grading needs.

If a school does standards-based grading, those Standards should not be entered as Grading Tasks. Use the [Standards](https://kb.infinitecampus.com/help/standards) tool to create those items.

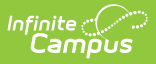

## **Grading Tasks Editor**

The Grading Tasks editor includes the following fields:

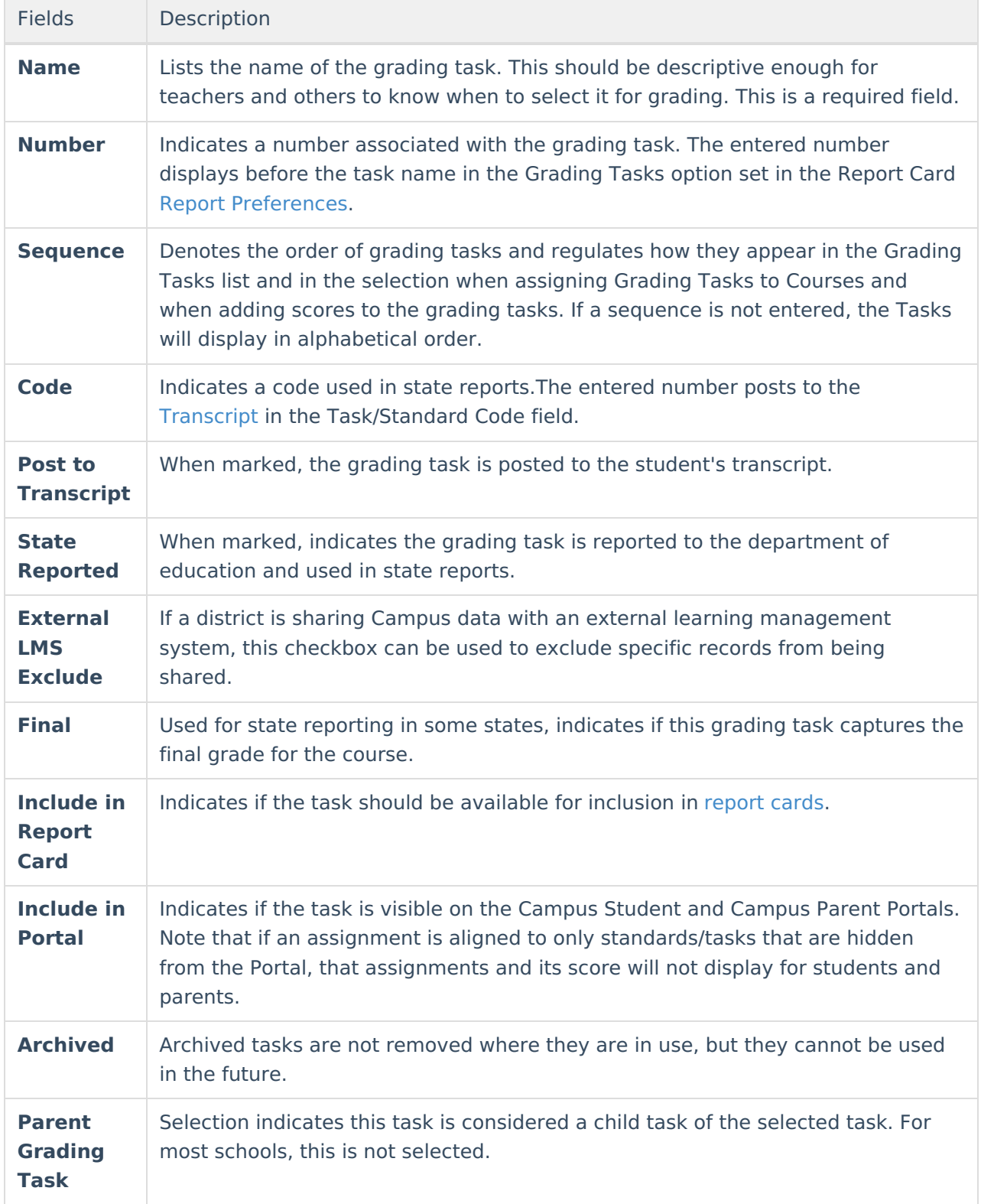

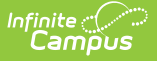

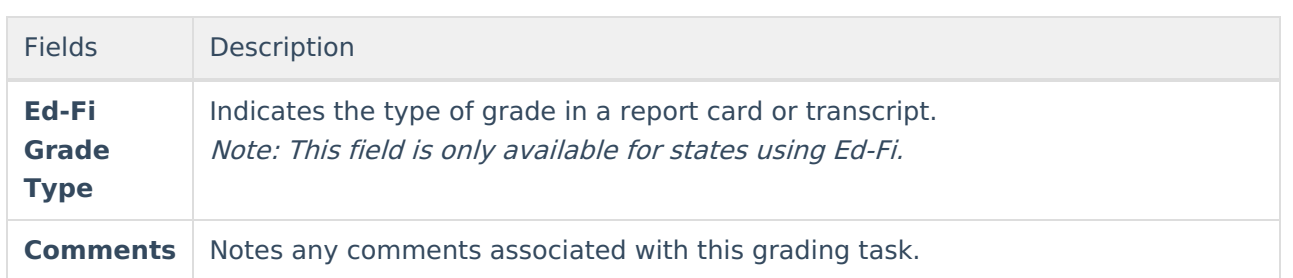

Grading tasks can be rolled forward with the [Calendar](https://kb.infinitecampus.com/help/calendar-wizard) Roll Forward process. This means that grading tasks used in one calendar can essentially be copied into other calendars and used for many years.

One-time grading tasks can also be created, which can only be graded once per student. This type of task is used rarely.

## **Create Grading Tasks**

- 1. Select the **New** icon. A **Grading Task Detail** editor displays.
- 2. Enter the **Name** of the Grading Task.
- 3. Enter the **Number** of the Grading Task.
- 4. Enter the **Sequence** of the Grading Task.
- 5. Enter the **Code** of the Grading Task.
- 6. Mark the desired checkboxes that determine where this task displays, including**Transcripts, Report Cards**, and the **Portals**. See the table above for more information about task options.
- 7. Select the **Parent Grading Task** if desired.
- 8. Enter any **Comments** for the Grading Task.
- 9. Click the **Save** icon when finished. The new grading task will appear in the Grading Tasks list.

Once the Grading Tasks have been created, they can be assigned to a [Course](https://kb.infinitecampus.com/help/grading-tasks-courses).

# **Delete Grading Tasks**

- 1. Select the Grading task to delete.
- 2. Click the **Delete** icon. A confirmation will appear, ensuring the grading task should be deleted.
- 3. Click **OK** to continue with the deletion or click the **Cancel** button.

Grading Tasks cannot be deleted if they are attached to Courses in any year or have been used when assigning grades to students.